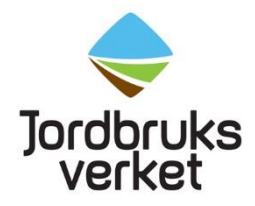

# Hantera elektroniska sundhetscertifikat i TRACES NT

En del länder har möjlighet att utfärda elektroniska sundhetscertifikat. Dessa hittar vi i TRACES NT (TNT). För att ett elektroniskt sundhetscertifikat ska vara giltigt måste det vara digitalt signerat. En separat lista finns över vilka länder som kan utfärda giltiga elektroniska sundhetscertifikat. Listan på länder utökas efterhand när fler länder kan utfärda giltiga elektroniska sundhetscertifikat.

Om det finns ett giltigt elektroniskt sundhetscertifikat i TNT ersätter det papperscertifikatet vilket innebär att man inte behöver lämna något papperscertifikat till Jordbruksverket. Däremot ska du som skapar sändningens CHED-PP koppla det elektroniska sundhetscertifikatet till CHED-PP.

## **Två olika typer av elektroniska sundhetscertifikat i TNT**

Det finns två olika typer av elektroniska sundhetscertifikat i TNT: Phyto och IPPC ePhyto. Ett Phyto skapar exportlandet direkt i TNT. Ett IPPC ePhyto skapar exportlandet i ett eget system som sedan skickar över det elektroniska sundhetscertifikatet till TNT. Se i listan över länder som har giltiga elektroniska sundhetscertifikat i TNT, om ditt elektroniska sundhetscertifikat är ett Phyto eller IPPC ePhyto. Jordbruksverket godkänner både Phyto och IPPC ePhyto så länge de är digitalt signerade.

## **Hitta elektroniska sundhetscertifikat i TNT**

För att få fram ett elektroniskt sundhetscertifikat i TNT behöver du koppla samman det med ett CHED-PP. Detta kan du göra på två olika sätt, antingen genom att **klona** ett elektroniskt sundhetscertifikat till ett CHED-PP eller genom att **lägga till** ett elektroniskt sundhetscertifikat i ett CHED-PP. Använd det sätt som passar dig bäst.

### Klona ett elektroniskt sundhetscertifikat till ett CHED-PP

Gå till "Documents" – "Sundhetscertifikat".

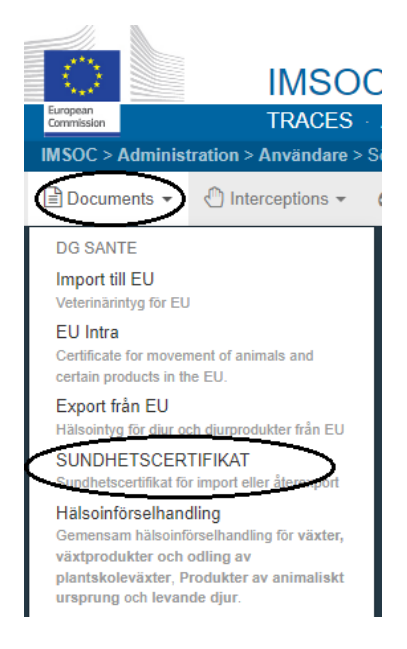

#### **Phyto**

Om det elektroniska sundhetscertifikatet är ett **Phyto**, gå till den fliken. Klicka på "Klona som hälsoinförselhandling".

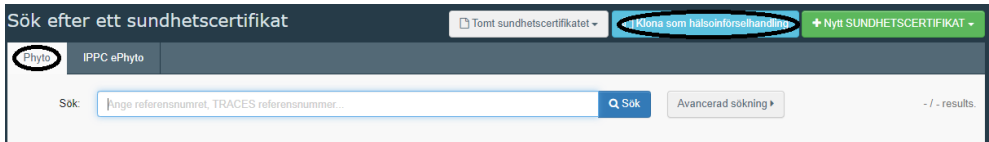

#### Följande ruta kommer upp:

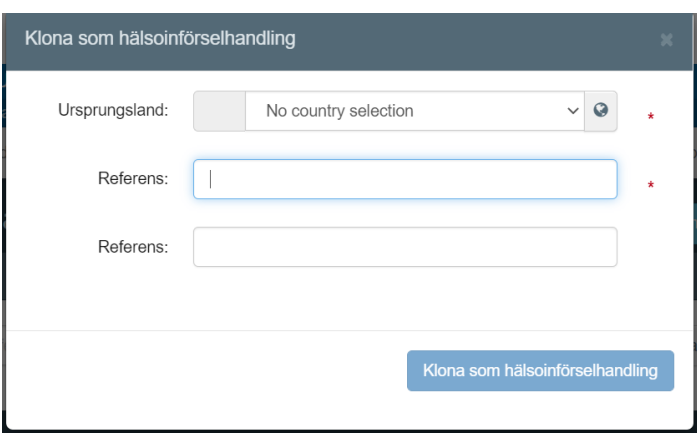

Fyll i landet som utfärdade det elektroniska sundhetscertifikatet, numret på det och eventuellt det lokala referensnumret i tredje rutan (t.ex. TNT.LR.2022.0000001). Klicka sedan på "Klona som hälsoinförselhandling". Då skapas ett CHED-PP med koppling till det elektroniska sundhetscertifikatet. I ruta I.9, "Åtföljande dokument", i CHED-PP finns nu det elektroniska sundhetscertifikatet.

Vid kloning från ett Phyto till ett CHED-PP kopieras mycket information över från det elektroniska sundhetscertifikatet till CHED-PP. Titta igenom CHED-PP så att allt stämmer och fyll i de rutor med röd stjärna som är tomma. Sedan kan du skicka CHED-PP för beslut.

#### **IPPC ePhyto**

Om det elektroniska sundhetscertifikatet är ett **IPPC ePhyto**, gå till den fliken. Klicka på "Clone as CHED".

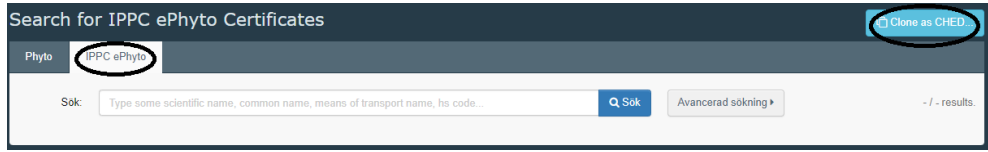

#### Följande ruta kommer upp:

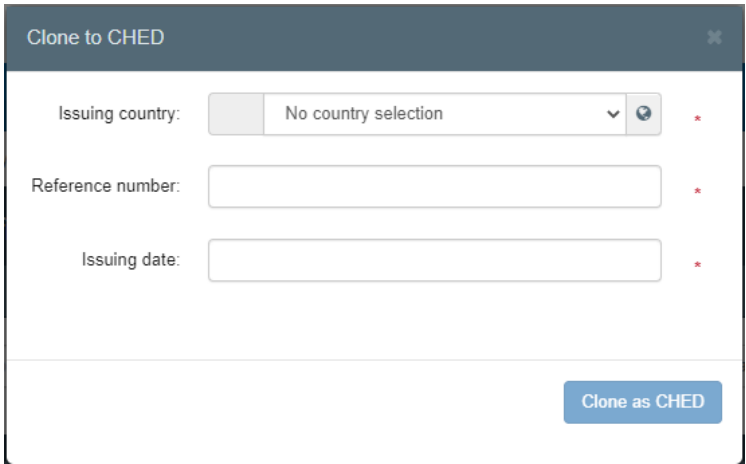

Fyll i landet som utfärdade det elektroniska sundhetscertifikatet, numret på det och utfärdandedatumet. Klicka sedan på "Clone as CHED". Då skapas ett CHED-PP med koppling till det elektroniska sundhetscertifikatet.

Vid kloning från ett IPPC ePhyto till ett CHED-PP kopieras en del information över från det elektroniska sundhetscertifikatet till CHED-PP. Innan du kommer till CHED-PP behöver du göra några val så att informationen som kopieras blir rätt. Här visas ett exempel på hur det kan se ut.

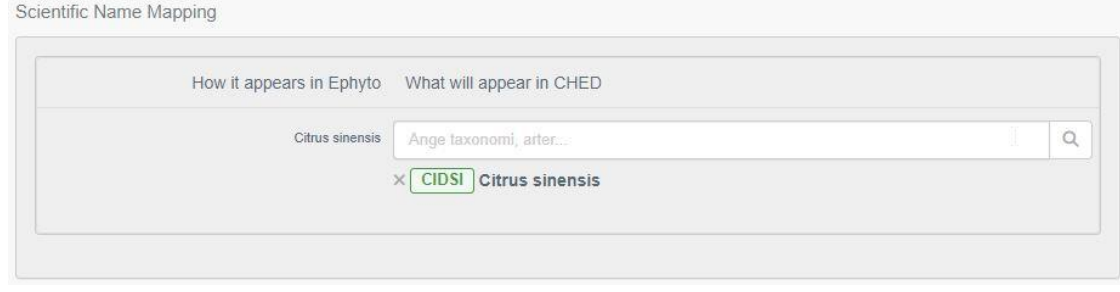

Till vänster kan du se hur det latinska namnet på produkten är skrivet i det elektroniska sundhetscertifikatet. Till höger finns ett förslag på hur det kommer stå i CHED-PP. Det är möjligt att ändra det latinska namnet på produkten genom att skriva annat i sökrutan. En rullista med förslag kommer då upp och du kan välja ett annat. Ta bort det som redan står genom att klicka på krysset före namnet.

Nästa steg är att välja produkttyp. Klicka på "Val av produkttyp" och välj det som passar in på produkten.

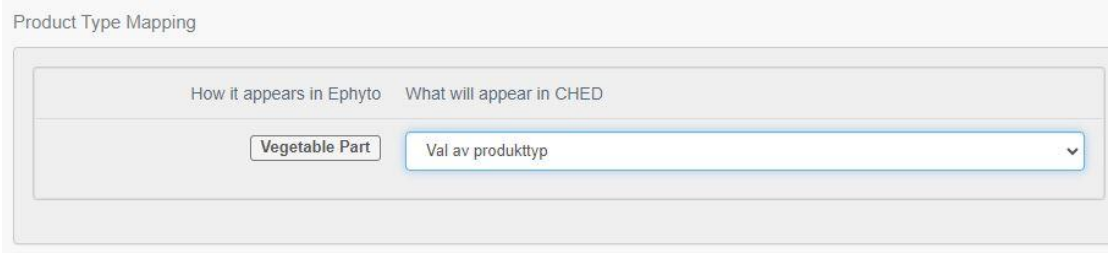

Därefter ska produkten anges. Klicka på "Select commodities" och skriv antingen varukoden eller produkten i sökrutan. Klicka på "Filtrera" och kryssa för den produkt som det är i sändningen. Därefter klickar du på "Utförd". Detta görs på samma sätt som när man skapar ett nytt CHED-PP och ska välja produkt.

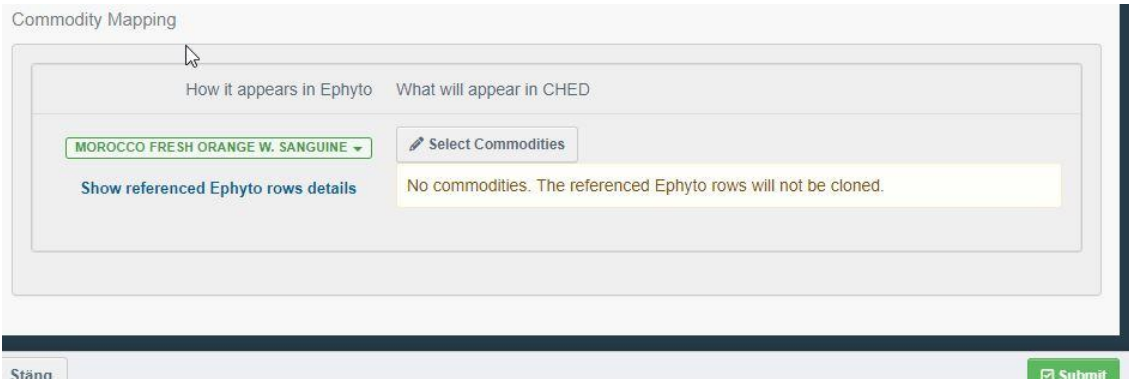

När du är klar med dessa val så klickar du på "submit" och då kommer du till CHED-PP. Du behöver titta igenom hela CHED-PP och se så allt stämmer. I rutorna om exportör, importör och destionationsplats behöver du godkänna valet som kopierats över från det elektroniska sundhetscertifikatet genom att klicka "Välj" på den som är rätt. Om någon ruta med röd stjärna i CHED-PP är tom så behöver du fylla i den. Det elektroniska sundhetscertifikatet finns nu i ruta I.9, "Åtföljande dokument". När allt är klart kan du skicka CHED-PP för beslut.

### Lägga till ett elektroniskt sundhetscertifikat i ett CHED-PP

Börja med att skapa ett nytt CHED-PP eller kopiera ett tidigare inskickat CHED-PP. I ruta I.9, "Åtföljande dokument", klicka på "Add certificate reference" och välj antingen **Phyto eller IPPC ePhyto**.

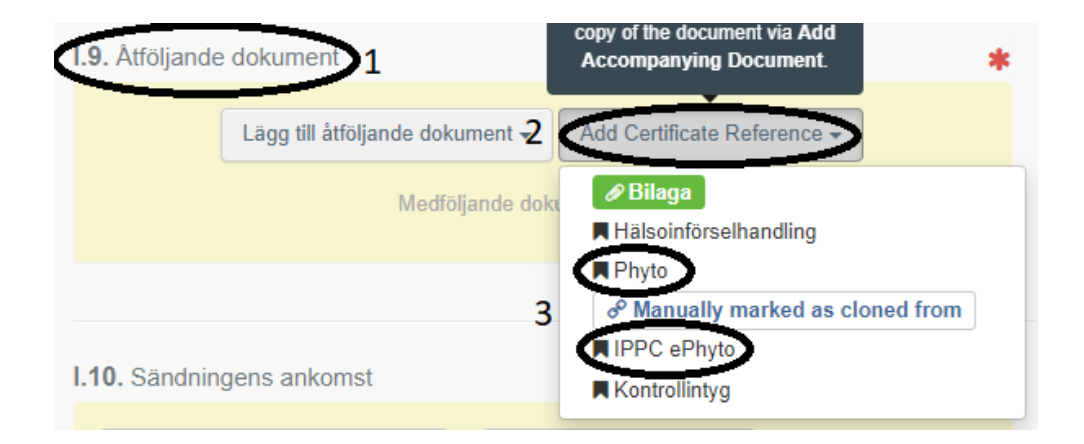

Om det elektroniska sundhetscertifikatet är ett **Phyto**, fyll i numret på det i sökrutan. Resultatet kommer upp under sökrutan. Klicka på det elektroniska sundhetscertifikat det gäller.

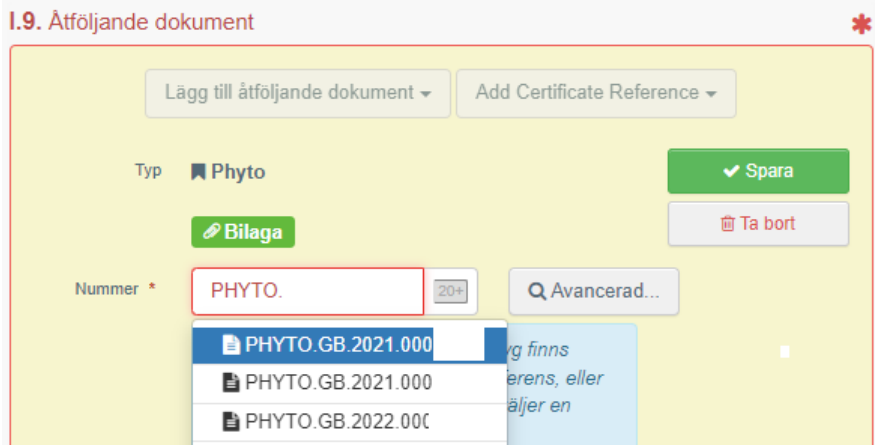

Det elektroniska sundhetscertifikatet läggs då till i CHED-PP och kan nu öppnas när man klickar på det.

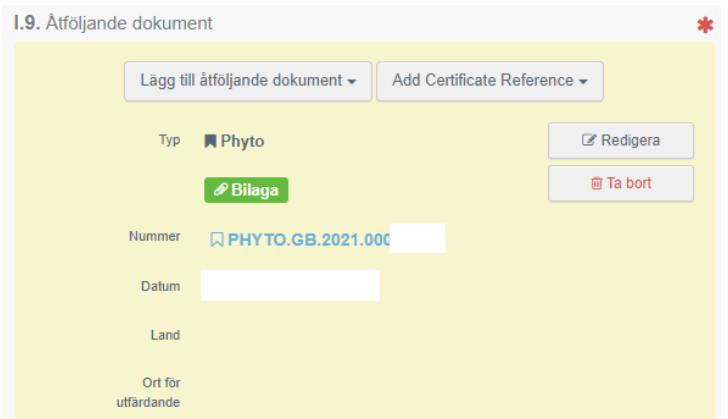

Om det elektroniska sundhetscertifikatet är ett **IPPC ePhyto**, klicka först på "Avancerad".

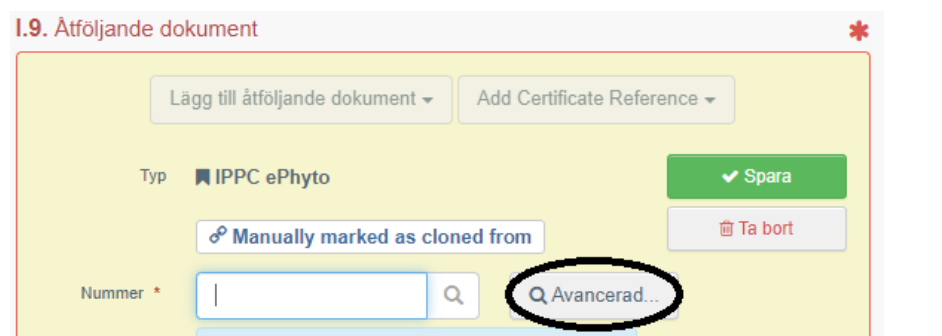

I rutan som kommer upp, klicka på "Direct Reference".

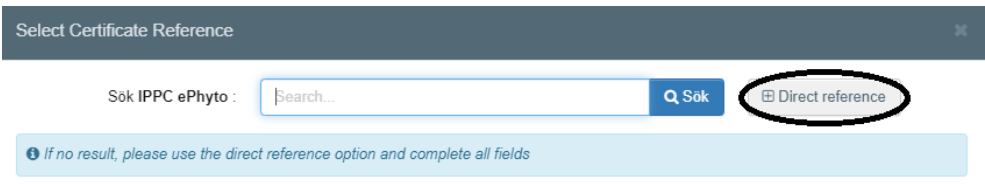

Fyll i numret på IPPC ePhytot, landet som utfärdade det och utfärdandedatumet. Klicka därefter på "Sök".

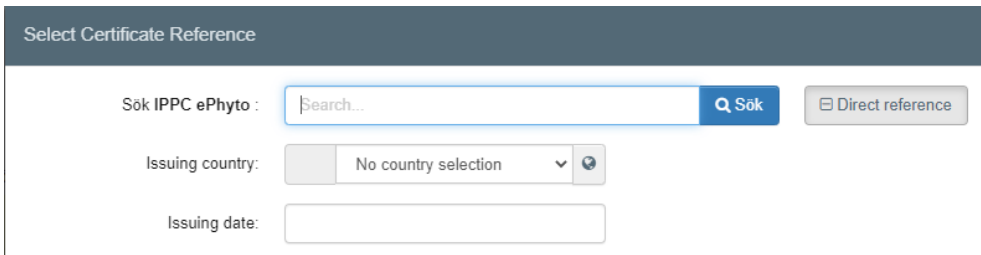

Sökresultatet kommer upp under sökrutorna. Välj det elektroniska

sundhetscertifikat som gäller för sändningen. Det elektroniska sundhetscertifikatet läggs då till i CHED-PP och kan nu öppnas när man klickar på det.

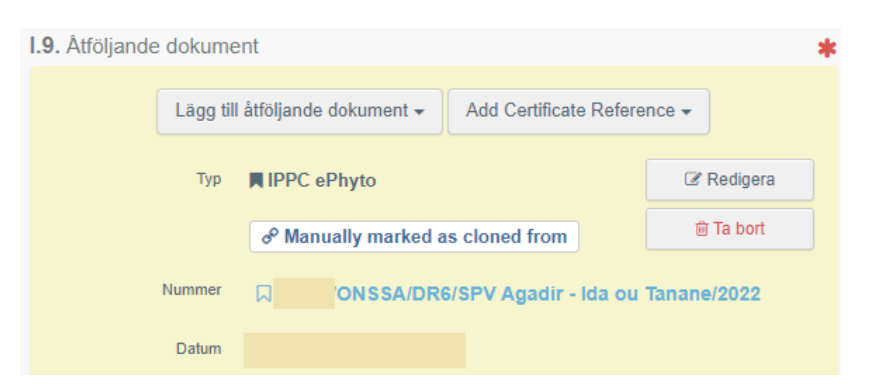

### **Hur vet man om ett elektroniskt sundhetscertifikat är digitalt signerat?**

Ett elektroniskt sundhetscertifikat är giltigt om det är digitalt signerat. Elektroniska sundhetscertifikat som är digitalt signerade är markerade med en stjärna framför

referensnumret **och** när man öppnar dokumentet **ska** hänglåset vara grönt. Båda dessa måste vara uppfyllda för att det elektroniska sundhetscertifikatet ska vara giltigt. Vi har en separat lista över de länder som kan utfärda giltiga elektroniska sundhetscertifikat i TNT.

Stjärna framför referensnumret:

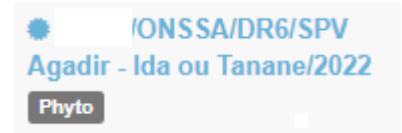

Grönt hänglås:

IPPC Phyto: /ONSSA/DR6/SPV Agadir - Ida ou Tanane/2022 Issued Δ